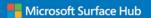

# Quick Reference Guide

# Microsoft Surface Hub

Learn how to unlock the power of the group by using Microsoft Surface Hub

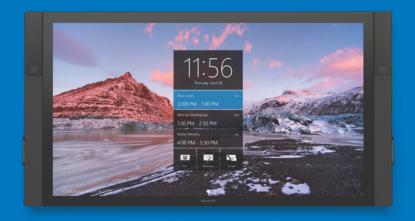

Quick Reference Guide Version 1.0 © Microsoft 2016

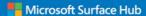

### Table of contents

Start your session

Make a call

Add people to a call in progress

Use the whiteboard

Drawing on the whiteboard

Project your screen

Present the Surface Hub screen during a call

Apps

Email or save your files

End your session

What to do if...

Need more help?

Get more training

Keyboard shortcuts and accessibility

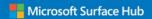

### Start your session

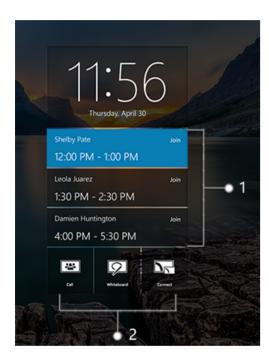

If you've already scheduled a meeting, select it to get started.

2 Select **Call**, **Whiteboard** or **Connect** to start an ad-hoc session.

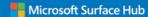

### Make a call

To call someone, select **Call** and then search for and select the person you want to call. To add more people, select **People** on either side of the screen, select **People plus**, then select each person you want to add to the call. To start the call, select **Invite**.

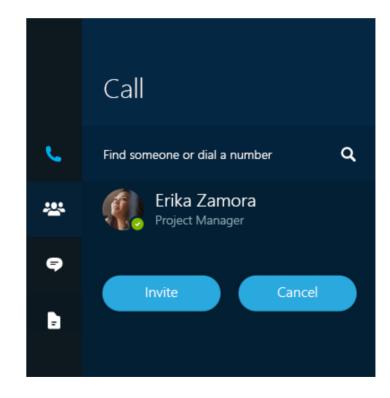

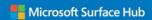

### Add people to a call in progress

If you're already in a conference call and need to add someone else, select

People on either side of the screen and search for the person or enter a number. Repeat for each person you want to add. Select Invite to add them to the call.

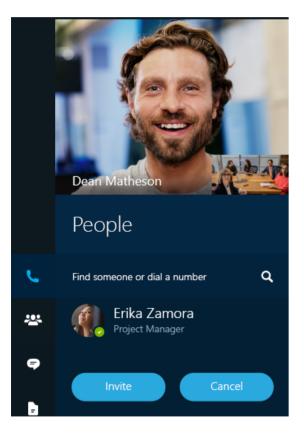

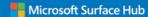

### Use the whiteboard

Grab a Surface Hub pen to launch the whiteboard app from the Welcome screen (the pens should be stored on the sides of the display).

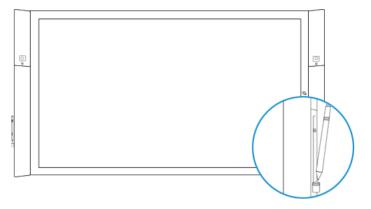

If you're working on a Word, Excel or PowerPoint file, just start writing with the pen—your notes will be saved in the file. If you want to save your markups to OneNote, select **Annotate** in the app's title bar.

#### Drawing on the whiteboard

Use the Surface Hub pens to write on the whiteboard. To change colours, choose the one you want from the menu at the bottom of the whiteboard screen.

To erase, flip the pen over and press it on the touchscreen like a pencil eraser. Or, select the erase button to erase with the tip of the pen tip.

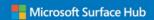

### Project your screen

### **Project wirelessly with Miracast**

If your laptop, tablet or phone supports Miracast, you can connect and share whatever's on your device's screen on the Surface Hub without using cables. The steps to connect wirelessly depend on what type of device you have. If you're using a PC running Windows 8 or later, press Windows logo key ## + K on your keyboard, then select the Surface Hub you want to project to.

**NOTE** If you're using a device running Windows 8 or Windows 8.1 and it's your first time connecting, select Project and follow the on-screen instructions to add a wireless display.

#### **Project with cables**

Plug a video cable into your device to share your screen. If you want to control your device with the Surface Hub touchscreen and pen, plug in the USB cable too.

When you're done, unplug the cables.

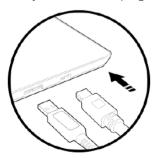

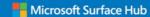

### Present the Surface Hub screen during a call

#### Start presenting

When you join a call, the microphones and cameras will turn on so the people on the call can hear and see the people in the room. If you also want to share what you're showing on the Surface Hub touchscreen, select **Present Screen**.

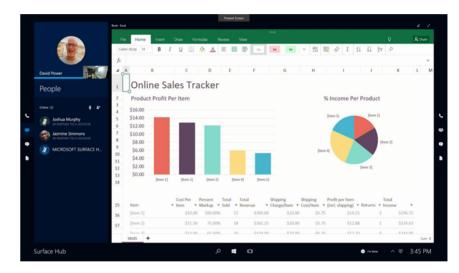

#### **Stop presenting**

To stop sharing content with the people on the call without hanging up on them, select **Stop Presenting**. The call will still be happening, but the people on the call won't be able to see what's on the Surface Hub touchscreen.

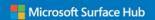

### **Apps**

Apps on the Surface Hub are listed on Start ■. To open an app, just select it. You'll see commonly used apps right there.

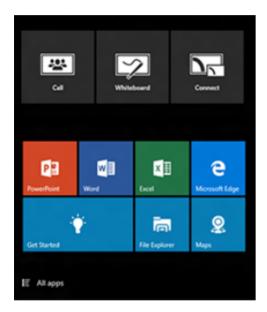

To see a list of all of the apps, select **Start** > **All apps**. Choose the app you want to use to open it. If the app you want isn't in the list, contact your system admin. If you have more than one app open, quickly switch between them with **Task view** at the bottom of the touchscreen.

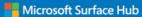

### Email or save your files

When you end a session, all of the files you were working on, anything on the whiteboard, and other meeting info will be completely cleared from the Surface Hub to get it ready for the next session. If you want to save your work, it's very important to email your files.

To email whiteboard files, select **Email** in the bottom right corner of the screen. Your whiteboard files will automatically be attached to the message. Just fill in the **To**: line and select **Send** 

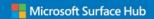

### **End your session**

When you're done with the Surface Hub, select **I'm done** in the bottom right corner of the touchscreen or press the End session key on the keyboard.

You'll have a few seconds before the Surface Hub is cleaned up for the next session. If you haven't saved your work, select **Go back and save** to email anything on the Whiteboard you want to keep or to save Word, Excel or PowerPoint files to a USB drive. This is important because there's no way to recover your work later.

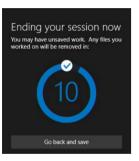

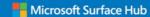

### What to do if...

#### The Surface Hub isn't on

Make sure the power cable is connected and try turning it back on. The power button is on the keypad at the right side of the display.

#### There's no Internet connection

Contact your company's support person.

### You can't project your screen

If you're trying to connect wirelessly, make sure your device works with Miracast. If you're trying to connect with cables, make sure both the video and USB cables are attached to both your device and to the Surface Hub.

#### The keyboard doesn't work

Try changing the batteries.

### The pen doesn't work

Make sure the pen you're using is charged, or try the other pen. Keep in mind that not all apps work with a pen. If the pen doesn't work, select

Annotate on the app's title bar and then select the part of the screen you want to draw on. It will automatically open in the whiteboard so you can draw on it.

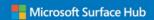

### Need more help?

If something still doesn't work, contact your company's support person or go to <a href="https://www.microsoft.com/surface/support/surface-hub">https://www.microsoft.com/surface/support/surface-hub</a>.

### **Get more training**

#### On the Surface Hub

The Get Started app has all the info you need to get going with Surface Hub. To open it, go to any Surface Hub, select **Start** on the touchscreen, then select the Get Started app tile.

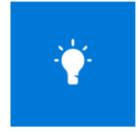

#### Online

Not near a Surface Hub? Review all of the Get Started app content, plus all of the training videos, at <a href="http://windows.microsoft.com/en-qb/windows/getstarted-surface-hub-using-surface-hub">http://windows.microsoft.com/en-qb/windows/getstarted-surface-hub-using-surface-hub</a>.

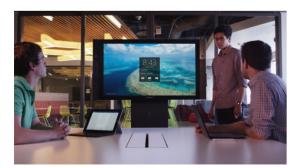

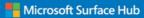

## Keyboard shortcuts and accessibility

Surface Hub has keyboard shortcuts you can use to do things faster or to turn on accessibility features:

| Press these keys              | To do this                                             |
|-------------------------------|--------------------------------------------------------|
| Windows logo key <b>#</b>     | Go to Start                                            |
| Windows logo key <b>■</b> + A | Open quick actions                                     |
| Windows logo key <b>■</b> + F | Enter or exit full screen                              |
| Windows logo key <b>■</b> + N | Open Notifications                                     |
| Windows logo key <b>■</b> + S | Open Cortana/search                                    |
| Windows logo key ## + T       | Open Date and time                                     |
| Windows logo key ## + W       | Send to whiteboard                                     |
| Windows logo key <b>■</b> + X | Swap sidebars                                          |
| Windows logo key <b>■</b> + 1 | Open the call pane in the sidebar/close the sidebar    |
| Windows logo key <b>■</b> + 2 | Open the people pane in the sidebar/close the sidebar  |
| Windows logo key <b>■</b> + 3 | Open the message pane in the sidebar/close the sidebar |

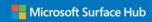

| To do this                                                                                       |
|--------------------------------------------------------------------------------------------------|
| Open the content pane in the sidebar/close the sidebar                                           |
| Move keyboard focus between the sidebars, top bar and bottom bar                                 |
| Move keyboard focus between<br>the sidebars, top bar and bottom<br>bar in the opposite direction |
| Go to Task view                                                                                  |
| Open/close Narrator                                                                              |
| Open Magnifier                                                                                   |
| Toggle filter keys                                                                               |
| Toggle sticky keys                                                                               |
| End your session                                                                                 |
|                                                                                                  |

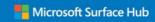